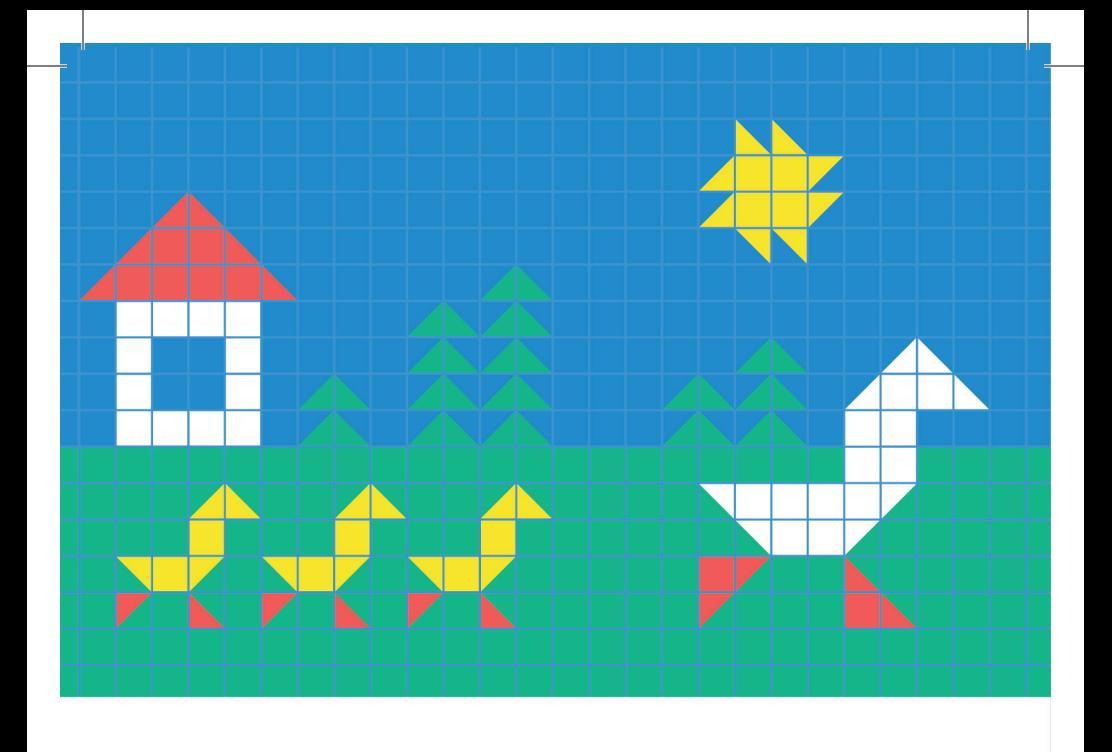

Программное обеспечение «МЕТОДИКА ДИАГНОСТИКИ И КОРРЕКЦИИ **КОНСТРУКТИВНОЙ ДЕЯТЕЛЬНОСТИ»** 

Руководство пользователя

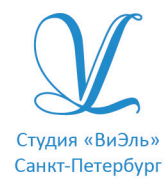

Дополнительную информацию по вопросам использования программ ООО Студии «ВиЭль» можно получить по телефону **(812) 313-96-70**

© ООО Студия «ВиЭль», 2015 г.

#### 1. УСТАНОВКА ПРОГРАММЫ

## 1. Установка программы

#### 1.1 Минимальные системные требования

- процессор с тактовой частотой 1,6 ГГц;
- оперативная память от 1 Гб (для Windows XP SP3), от 2 Гб (для Vista/7/8);
- мышь;
- минимум 500Mb свободного места на диске (требования к размеру дискового пространства зависят от интенсивности использования программы);
- операционная система: Windows XP, Windows Vista, Windows 7, Windows 8;
- дисковод CD/DVD;

#### 1.2 Порядок установки программы

1. Вставьте диск с программой в дисковод. Через несколько секунд появится окно автозапуска, изображенное на рисунке 1.1.

Рис. 1.1

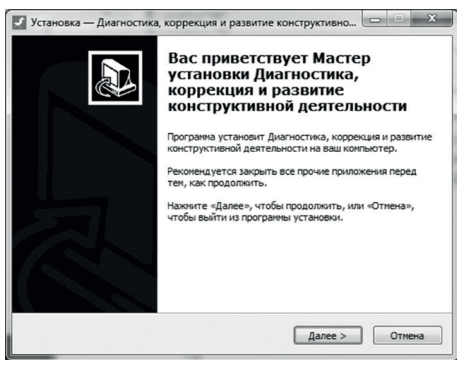

Если это не произошло, необходимо в проводнике Windows перейти к содержимому диска с программой и запустить установку программы вручную, дважды кликнув левой кнопкой мыши на значке файла с именем **setup.exe** (или **setup**, если расширения файлов скрыты настройками системы).

**Для установки программы пользователь должен обладать правами администратора.**

Нажмите на кнопку *Далее*, чтобы перейти к следующему экрану установки, изображенному на рисунке 1.2.

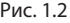

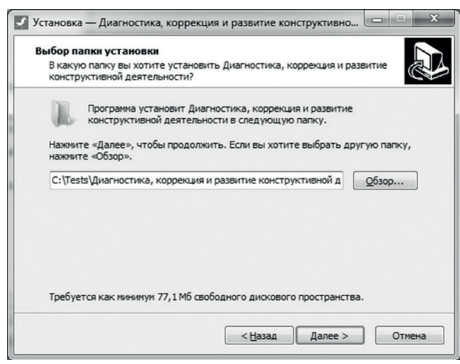

2. На этом экране Вы можете указать папку для установки программы. **Не рекомендуются менять папку для установки, предложенную по умолчанию**. Нажмите на кнопку *Далее*, чтобы перейти к следующему экрану установки, изображенному на рисунке 1.3.

#### Рис. 1.3

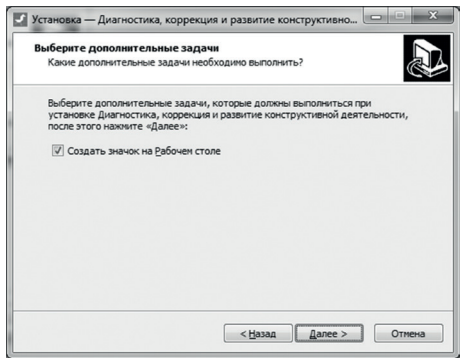

3. На этом экране Вы можете снять галочку, если не нужно создавать значок на рабочем столе. Нажмите на кнопку *Далее*, чтобы перейти к следующему экрану установки, изображенному на рисунке 1.4.

**Внимание! Установленные на компьютере антивирусы могут выводить различные предупреждающие сообщения в ходе установки программы. Во всех предупреждающих сообщениях необходимо разрешить программе выполнять все требуемые ей действия.**

#### 2. ОБЩИЕ ЭЛЕМЕНТЫ УПРАВЛЕНИЯ

Рис. 1.4

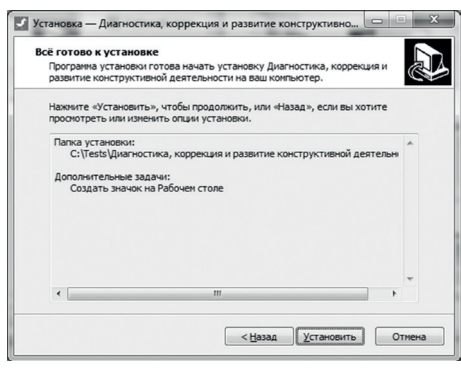

#### Рис. 1.5

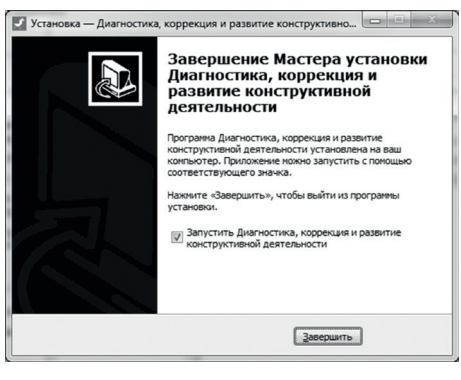

4. На этом экране Вы можете проверить все опции установки. Нажмите на кнопку *Установить*, чтобы начать установку. Установка занимает около минуты (зависит от производительности компьютера и скорости дисковода).

После установки Вы увидите экран, изображенный на рисунке 1.5.

5. Установка успешно завершена. Нажмите на кнопку *Завершить*, чтобы закрыть окно установки. Если установлена галочка *Запустить Диагностика, развитие и коррекция конструктивной деятельности*, то, после закрытия окна установки, программа будет запущена автоматически.

**Установленная программа работает только при наличии оригинального диска с программой в дисководе.**

## 2. Общие элементы управления

#### 2.1 Авторизация

При запуске программы появится окно, изображенное на рисунке 2.1.

2. ОБЩИЕ ЭЛЕМЕНТЫ УПРАВЛЕНИЯ

В этом окне необходимо ввести пароль: **123** в поле с именем **Пароль** и нажать кнопку *Войти*.

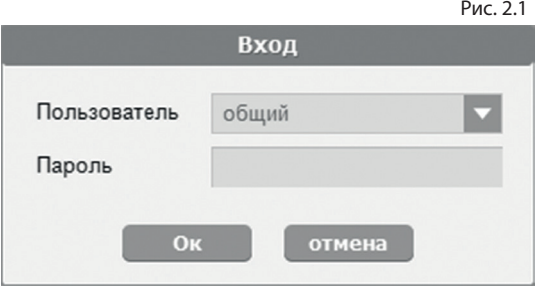

Над полем для ввода пароля расположен выпадающий список профилей пользователей, который изначально содержит только общий профиль. Подробнее о создании и назначении профилей пользователей описано в пункте 2.3.

### 2.2 Главное меню программы

Общие элементы управления расположены в верхней части окна программы.

Рис. 2.2

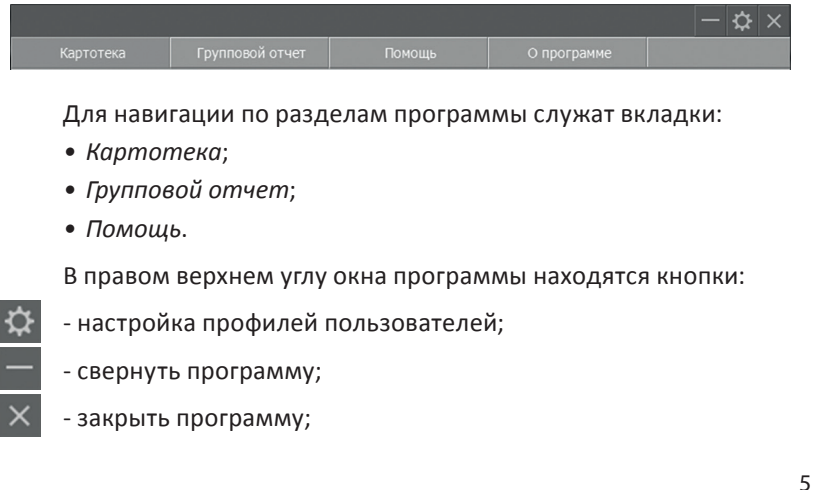

### 2.3 Настройка профилей пользователей

При нажатии на кнопку *Настройка профилей пользователей* появится окно настроек, изображенное на рисунке 2.3.

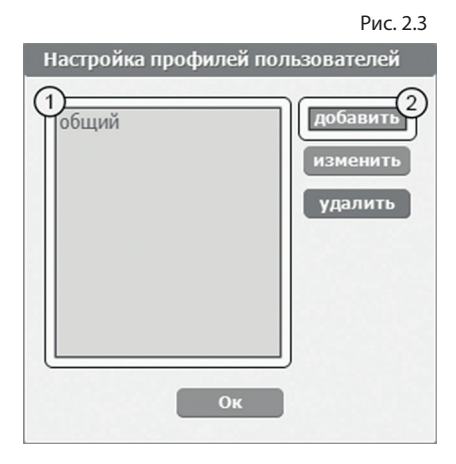

Слева расположен список профилей пользователей (1 на рисунке 2.3). Профили служат для разделения данных между пользователями программы. В данный момент список содержит только одну запись. Общий профиль нельзя изменить или удалить, поэтому он всегда есть в списке. Если пользователю необходимо видеть только те результаты, которые собрал он, нужно создать свой профиль. Для этого в окне настроек нужно нажать на кнопку *Добавить* (2 на рисунке 2.3). Созданный профиль появится вверху списка с именем по умолчанию (1 на рисунке 2.4).

Для изменения имени уже существующего профиля нужно дважды кликнуть по нему левой кнопкой мыши или выделить его и нажать *Изменить* (2 на рисунке 2.4). После этого имя будет доступно для редактирования. Для удаления профиля нужно выбрать его в списке, кликнув по нему мышью и нажать на кнопку *Удалить* (3 на рисунке 2.4). Вместе с профилем безвозвратно удаляются все его данные.

После создания нового профиля пользователя и перезапуска программы новый профиль будет доступен для выбора в списке профилей (см пункт 2.1). Если его выбрать в списке, ввести пароль **123** и нажать кнопку *Ок*, то вход в программу будет выполнен для выбранного профиля.

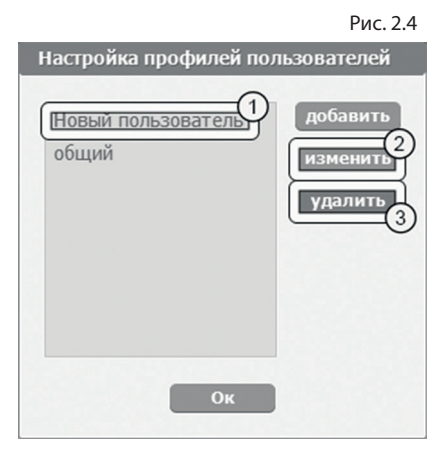

## 3. Картотека

### 3.1 Общие элементы управления

Картотека служит для управления карточками. Чтобы перейти в картотеку, необходимо кликнуть левой кнопкой мыши на вкладке **Картотека** в верхней части окна программы.

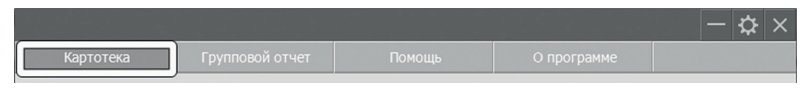

Внешний вид экрана картотеки с указанием элементов управления представлен на рисунке 3.1.

Экран картотеки состоит из двух областей. Левая область предназначена для управления списком карточек. В правой области отображаются данные выбранной из списка карточки.

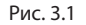

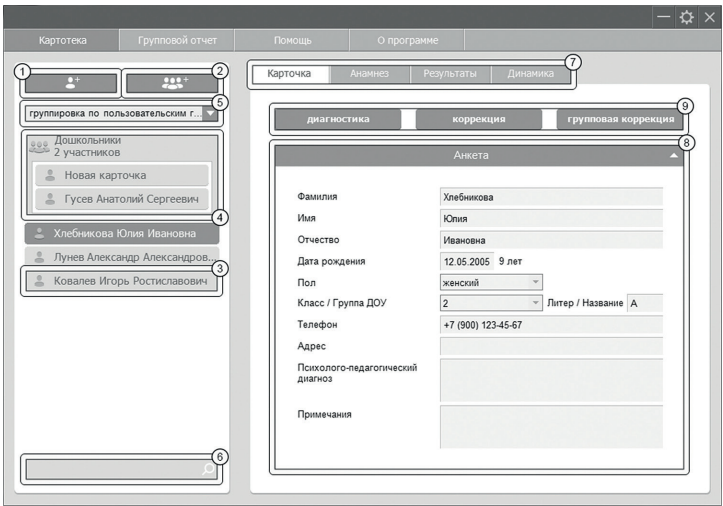

- 1. Кнопка *Добавить карточку* служит для того, чтобы добавлять новые карточки в картотеку.
- 2. Кнопка *Добавить группу* служит для того, чтобы добавлять пользовательские группы в картотеку.
- 3. *Карточка*. Чтобы выбрать карточку, нужно кликнуть по ней левой кнопкой мыши. Активной может быть только одна карточка из списка. Если в карточке указаны ФИО ученика, то они выводятся на элементе списка карточек. Если ФИО не указаны, то выводится текст «Новая карточка». Клик правой кнопкой мыши по элементу списка карточек вызовет меню, из которого можно удалить текущую карточку или выгрузить её в архив.
- 4. *Группа*. Пользовательские группы служат для произвольной группировки карточек. Все карточки, находящиеся под заголовком группы, принадлежат этой группе. Заголовок группы карточек содержит название группы и количество участников. Клик левой кнопкой мыши по названию группы карточек позволяет отредактировать название группы. Клик в любом другом месте на заголовке группы позволяет

свернуть/развернуть группу карточек. Клик правой кнопки мыши по заголовку группы вызовет меню, из которого можно удалить группу вместе со всеми вложенными карточками или расформировать группу, т.е. удалить группу, но сохранить вложенные карточки. Перемещать карточки между группами можно перетаскиванием мышью. Чтобы перетащить карточку необходимо:

- зажать на ней левую кнопку мыши;
- не отпуская кнопку, переместить курсор мыши на новое место карточки;
- отпустить левую кнопку мыши.
- 5. Выпадающий список для выбора условия группировки карточек. После выбора нового условия группировки из выпадающего списка происходит автоматическая перегруппировка карточек по указанному условию. Доступны следующие условия группировки карточек:
	- группировка по пользовательским группам;
	- группировка по первой букве фамилии;
	- группировка по классу или группе ДОУ.
- 6. Поле поиска карточек. Поиск осуществляется по фамилии, имени, отчеству и классу карточки, а также по словам из поля *Психолого-педагогический диагноз*. При изменении текста поиска в списке остаются только те карточки, в которых найдено соответствие с искомым словом.
- 7. Вкладки разделов текущей карточки служат для переключения между следующими разделами карточки:
	- *Карточка* (выбрана по умолчанию);
	- *Анамнез;*
	- *Результаты;*
	- *Динамика.*

При нажатии на вкладку отображается выбранный раздел.

- 8. Поля редактирования данных карточки.
- 9. Кнопки для начала соответствующих сеансов (подробнее см. разделы «Диагностика», «Коррекция» и «Групповая коррекция»).

### 3.2 Анамнез

Внешний вид правой части экрана картотеки с выбранным разделом результаты представлен на рисунке 3.2.

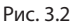

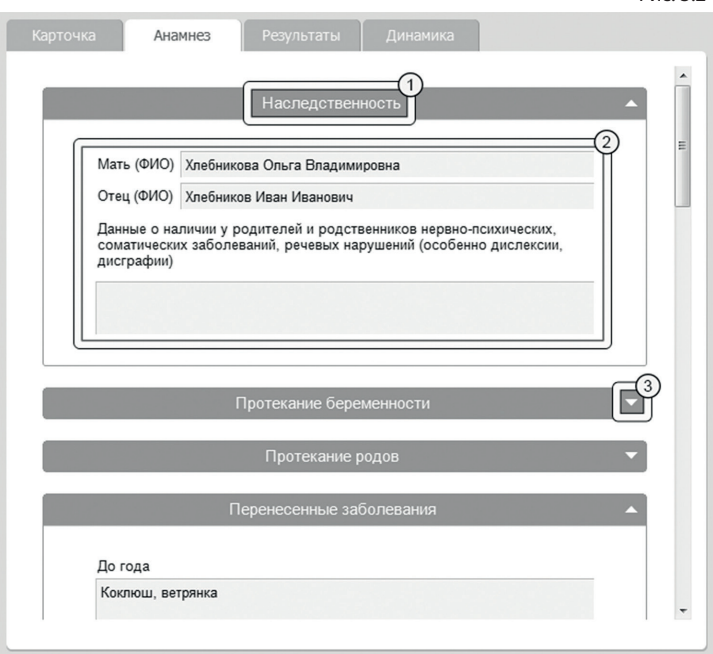

 Раздел **Анамнез** разбит на смысловые блоки, каждый из которых содержит:

1. Заголовок;

2. Редактируемые поля анамнеза;

3. Кнопка *Свернуть/Развернуть* блок для удобной навигации между блоками.

При редактировании полей анамнеза все введенные данные сохраняются автоматически.

## 4. Диагностика

#### 4.1 Элементы управления

Для того, чтобы начать диагностический сеанс, необходимо в картотеке выбрать нужную карточку и в разделе **Карточка** нажать кнопку *Диагностика*, как показано на рисунке 4.1.

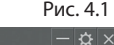

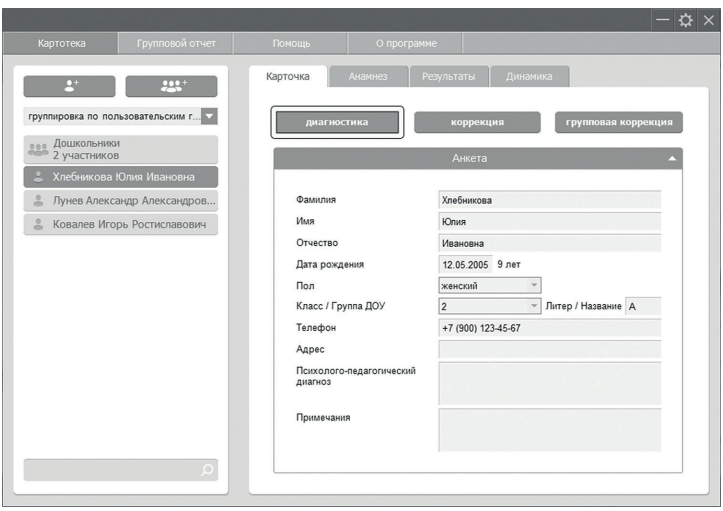

После этого откроется экран проведения диагностики. Последний предназначен для регистрации результатов диагностического сеанса по методике ОКД. Внешний вид экрана диагностики с указанием элементов управления представлен на рисунке 4.2.

- *1. Панель заданий* служит для удобной ориентировки в диагностичеких заданиях, а также отображает то, какое задание выполняется в данный момент.
- 2. Поле *Инструкция* предназначено для помощи пользователю программы. Здесь отображаются указания, актуальные для текущего прогресса в задании.

#### 4. ДИАГНОСТИКА

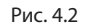

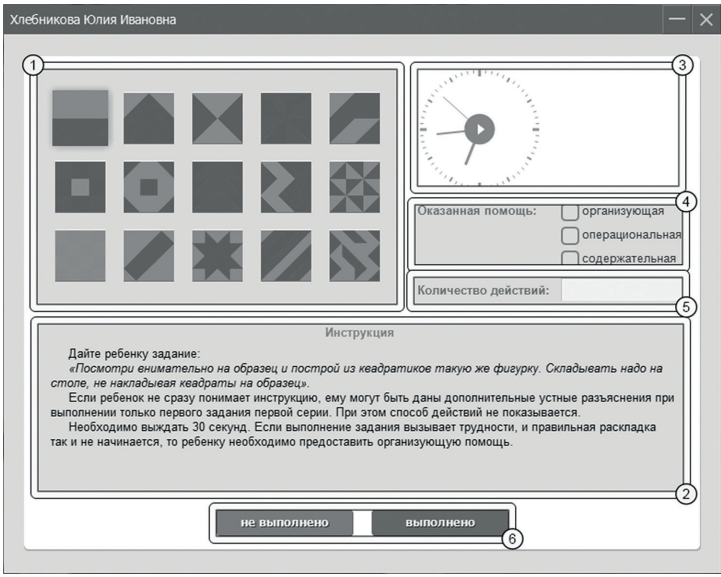

- 3. Часы-таймер отображают текущее время, а также служат для запуска и остановки таймера.
- 4. Поле *Оказанная помощь* отображает уровень помощи, которая была оказана диагностируемому.
- 5. Редактируемое поле *Количество действий* служит для ввода количества насчитанных оператором действий, которые диагностируемый совершил для выполнения задания.
- 6. Кнопки *Выполнено* и *Не выполнено* предназначены для завершающей оценки задания и перехода к следущему заданию.

### 4.2 Проведение диагностики

Когда диагностируемый приступает к выполнению задания, необходимо кликнуть левой кнопкой мыши на часах-таймере для того, чтобы засечь время его выполнения. Рядом с часами появится строка, отсчитывающая время (1 на рисунке 4.3). При этом для удобства и наглядности на часах-таймере будет закрашиваться область потраченного времени. По истечении 30 секунд программа подаст нейтральный звуковой сигнал для уведомления пользователя.

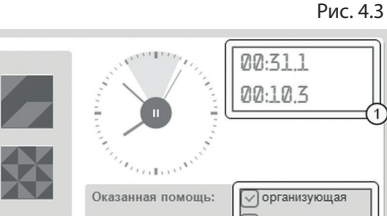

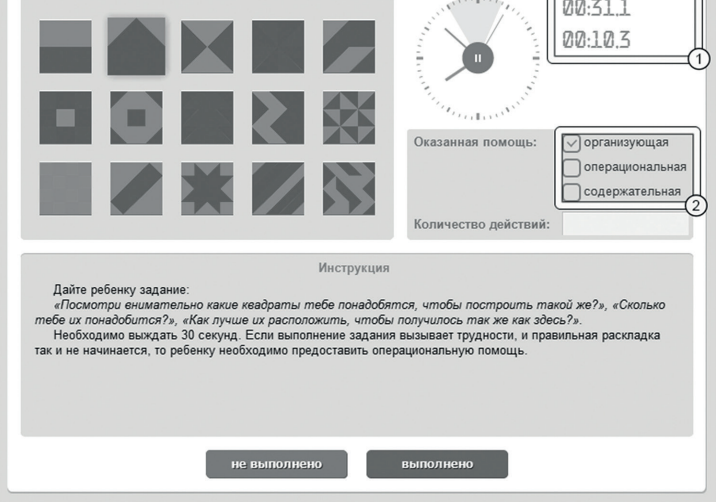

Для остановки таймера (по истечении 30 секунд или в случае успешного выполнения задания) необходимо еще раз нажать на часы-таймер. При этом инструкция в нижней части экрана поменяется.

В зависимости от количества засеченных отрезков времени программа автоматически отмечает уровень оказанной помощи (2 на рисунке 4.3).

В случае, если задание выполнено, необходимо ввести количество совершенных диагностируемым действий и нажать кнопку *Выполнено*. Если же, после оказания всех подсказок,

задание так и не было выполнено, нужно нажать кнопку *Не выполнено*. По нажатию любой из двух кнопок произойдет переход к следущему заданию.

После завершения последнего задания откроется экран, показаный на рисунке 4.4.

Рис. 4.4

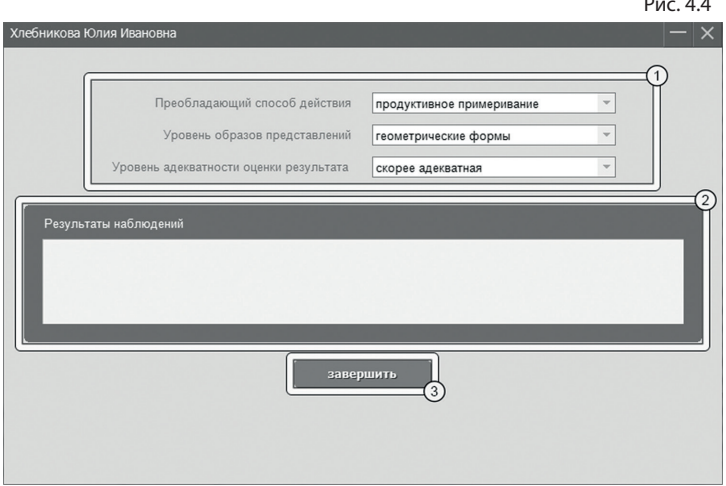

 Экран завершения диагностики содержит следущие элементы управления:

- 1. Выпадающие списки для выбора параметров качественного анализа.
- 2. Редактируемое поле для заметок специалиста.
- 3. Кнопка *Завершить* для завершения диагностического сеанса и возврата в картотеку.

## 5. Коррекция

Для того, чтобы начать коррекционный сеанс, необходимо в картотеке выбрать нужную карточку и в разделе **Карточка**  нажать кнопку *Коррекция*, как показано на рисунке 5.1.

Рис. 5.1

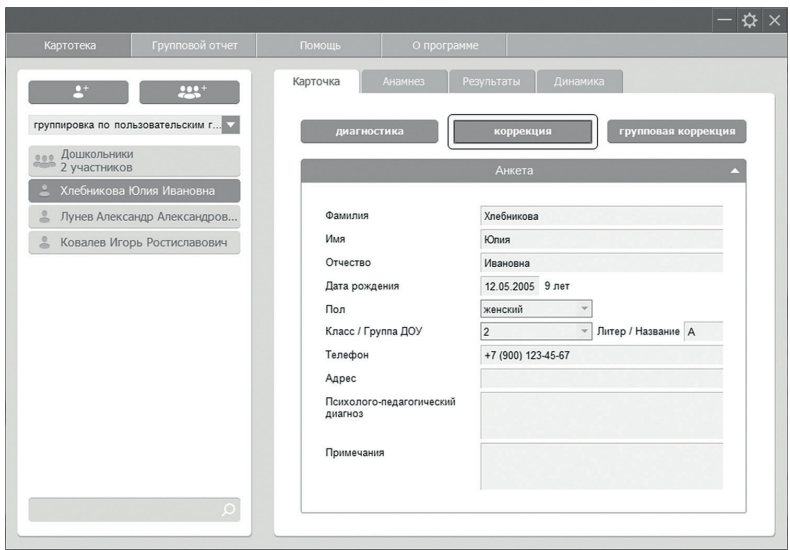

После этого появится вспомогательное всплывающее окно, показанное на рисунке 5.2.

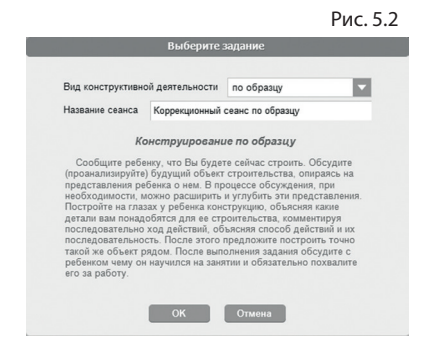

Здесь необходимо выбрать вид конструктивой деятельности и ввести название (тему) сеанса. Также в этом окне отображается инструкция по проведению сеанса для выбранного

вида констуктивной деятельности. Для продолжения необходимо нажать кнопку *Ок.* После этого появится экран проведения коррекционного сеанса. В зависимости от выбранного вида конструктивной деятельности экран коррекции может отображатся в одном из двух вариантов (с выбором образца задания и без).

Общий вид экрана коррекции с выбором образца представлен на рисунке 5.3.

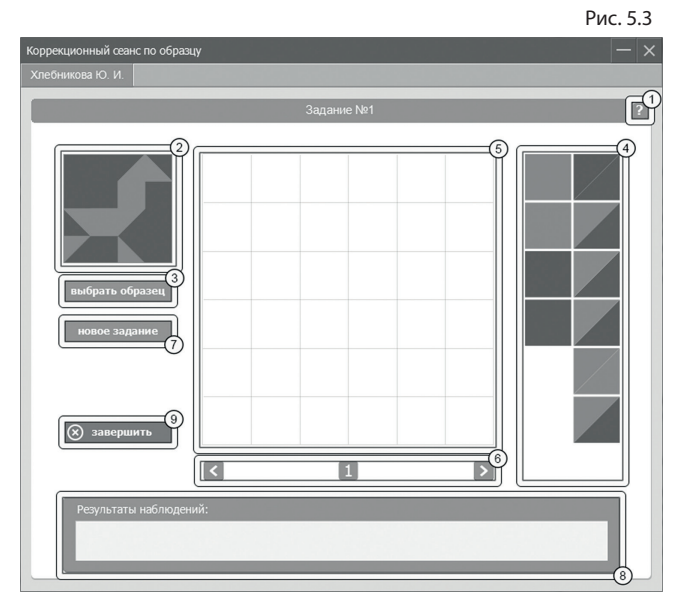

- 1. Кнопка для вывода дополнительной инструкции. В зависимости от выбранного вида конструктивной деятельности, дополнительная инструкция может содержать подсказку либо по оказанию помощи, либо по усложению задания.
- 2. Панель отображения образца задания.
- 3. Нажатие на кнопку *Выбрать образец* открывает окно со списком доступных образцов для заданий. Выбрать образец можно, кликнув по нему левой кнопкой мыши.
- 4. Панель исходных деталей.
- 5. Панель для построения картинки, выполненной ребенком. Построение картинки выполняется перетаскиванием исходных деталей с помощью мыши. Чтобы повернуть деталь по часовой стрелке, нужно кликнуть по ней мышью.
- 6. Панель навигации между заданиями. Переключение между заданями осуществляется нажатием на боковые стрелочки или же на порядковый номер задания.
- 7. Кнопка *Новое задание* добавляет новое задание в сеанс и соответственно новую запись на панели навигации между заданиями. Количество заданий не ограничено.
- 8. Редактируемое поле для заметок специалиста.
- 9. По нажатию на кнопку *Завершить* данные о сеансе автоматически сохраняются и программа возвращается в картотеку.

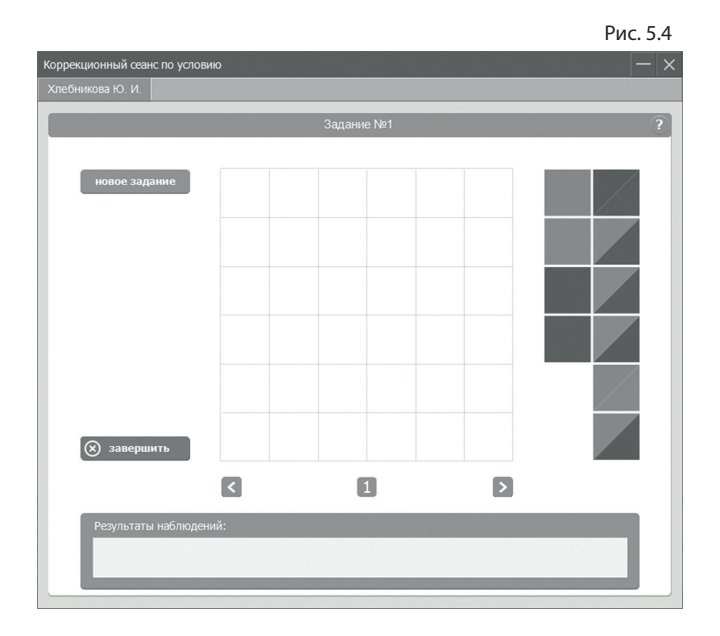

## 6. Групповая коррекция

Для того, чтобы начать групповой коррекционный сеанс, необходимо в картотеке выбрать любую карточку из намеченной группы и в разделе **Карточка** нажать кнопку *Групповая коррекция*, как показано на рисунке 6.1.

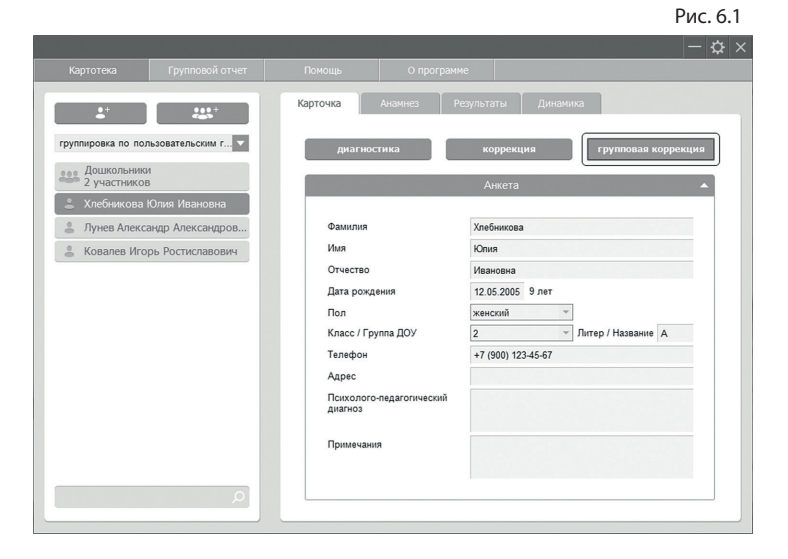

После этого раздел **Карточка** изменится так, как показано на рисунке 6.2.

- 1. Редактируемые поля для выбора вида конструктивой деятельности и ввода общего названия (темы) сеанса.
- 2. Список участников группового сеанса. Чтобы добавить участника в группу, небходимо мышью перетащить карточку с его именем из главного списка карточек в список участников. Карточка, выбранная в главном списке, всегда автоматически добавляется в список участников группы.
- 3. Нажатие кнопки *Продолжить* открывает экран групповой коррекции.

4. Нажатие кнопки *Отмена* возвращает раздел Карточка в исходное состояние.

Общий вид экрана групповой коррекции представлен на рисунке 6.3.

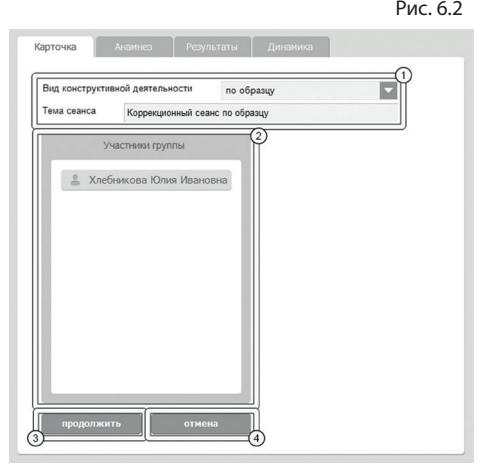

Рис. 6.3

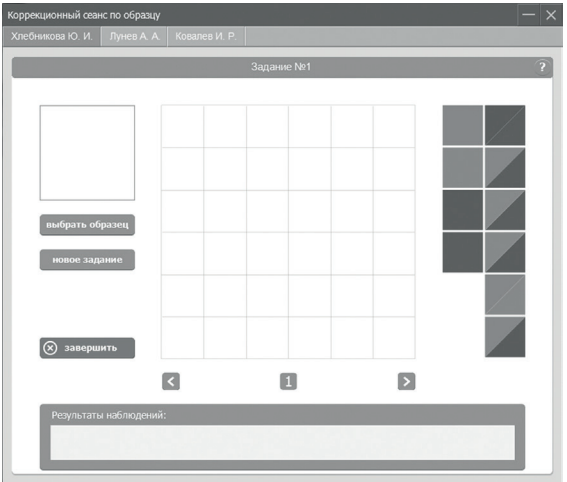

Групповая коррекция отличается от индивидуальной (см. раздел «Коррекция») наличием панели навигации между участниками (1 на рисунке 6.4). Чтобы переключиться на другого участника, необходимо кликнуть левой кнопкой мыши на его имени.

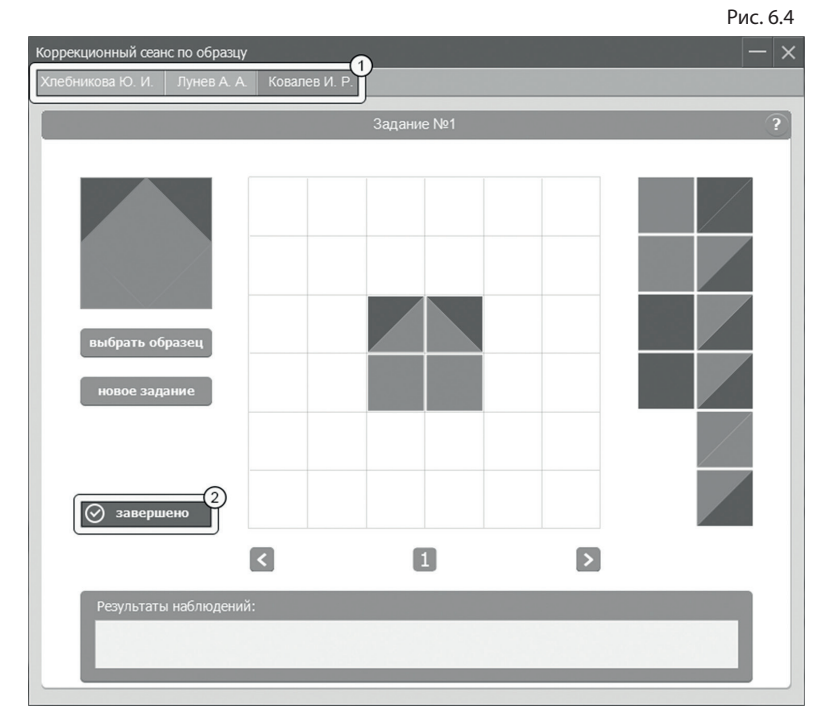

В групповой коррекции кнопка *Завершить* не переводит программу в картотеку сразу. Вместо этого кнопка становится отметкой о том, что работа с этим участником завершена (2 на рисунке 6.4). При этом для текущего участника блокируются все управляющие элементы. Когда работа со всеми участниками завершена, программа автоматически сохраняет результаты и возвращается в картотеку. Результаты сохраняются для каждой карточки отдельно, как индивидуальный сеанс.

20

7. РЕЗУЛЬТАТЫ

## 7. Результаты

Внешний вид правой части экрана картотеки с выбранным разделом Результаты представлен на рисунке 7.1.

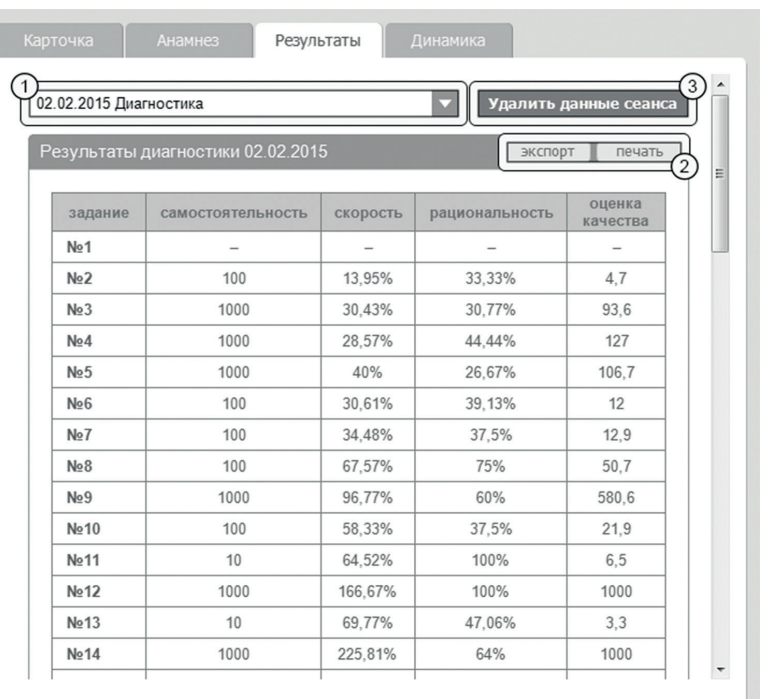

Рис. 7.1

Раздел **Результаты** имеет следущие элементы управления:

- 1. Выпадающий список, содержащий записи о всех сеансах, проведенных для текущей карточки. По умолчанию выбран последний проведенный сеанс. При выборе сеанса автоматически отображаются его результаты.
- 2. Все результаты разделены на смысловые блоки. Каждый

из блоков в правом верхнем углу имеет кнопки *Печать* и *Экспорт*. Кнопка *Печать* служит для вывода содержимого блока на принтер. Кнопка *Экспорт* – для вывода содержимого блока в файл формата RTF. Данные экспортируются в папку *«Мои документы/Конструктивный праксис/Имя карточки».*

3. Нажатие кнопки *Удалить данные сеанса* безвозвратно удаляет данные о выбранном сеансе.

## 8. Динамика

Внешний вид правой части экрана картотеки с выбранным разделом Динамика представлен на рисунке 8.1.

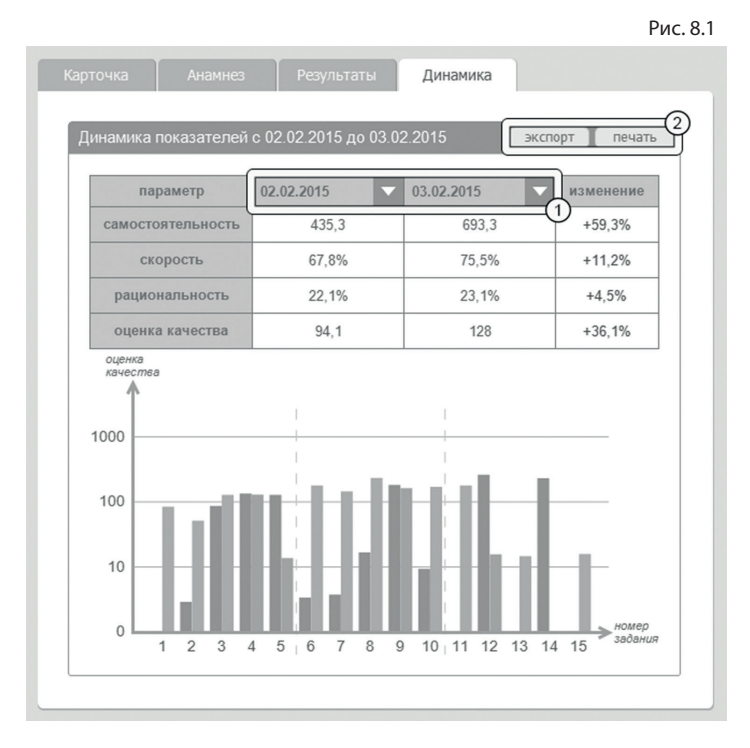

22

Раздел **Динамика** имеет следущие элементы управления:

- 1. Два выпадающих списка, содержащих записи о диагностических сеансах (в виде даты), проведенных для текущей карточки. По умолчанию в первом списке выбран самый первый сеанс, а во втором – последний. При смене выбора в одном из выпадающих списков таблица и график автоматически отображают динамику результатов между первой и второй датой.
- 2. Кнопки *Печать* и *Экспорт*. Кнопка *Печать* служит для вывода информации на принтер. Кнопка *Экспорт* – для вывода информации в файл формата RTF. Данные экспортируются в папку *«Мои документы/Конструктивный праксис/Имя карточки».*

# 9. Групповой отчет

Для построения группового отчета необходимо перейти на соответствующую вкладку программы. Внешний вид вкладки **Групповой отчет** с указанием элементов управления представлен на рисунке 9.1.

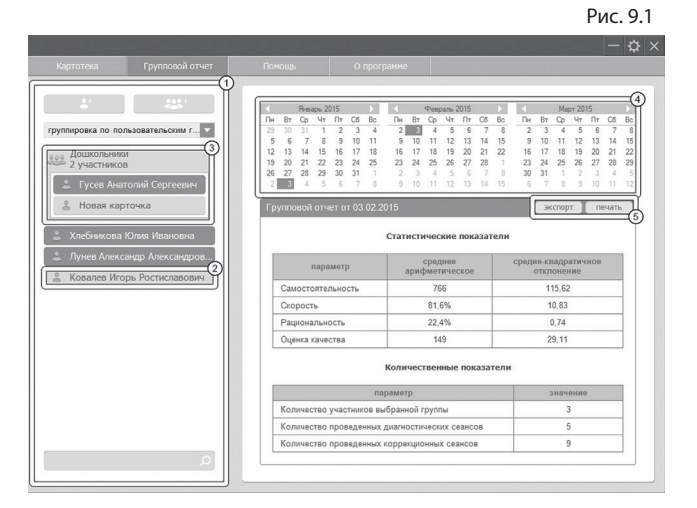

- 1. Список карточек. В групповом отчете карточки и группы отображаются так же, как в картотеке (см. раздел помощи «Картотека»). Однако, кнопки *Добавить карточку* и *Добавить группу* в даном случае неактивны. Здесь также нельзя удалить карточку или группу.
- 2. Карточка. Чтобы выделить карточку, нужно кликнуть по ней левой кнопкой мыши. Количество выделенных карточек не ограничено. Все выделенные карточки формируют группу для отчета.
- 3. Группа. Нажатие правой кнопки мыши на заголовке группы вызывает меню, из которого можно выделить все вложенные карточки, или, наоборот, снять выделение.
- 4. Блок выбора даты для отчета. В этом блоке расположены три календаря (для удобного визуального представления большей области дат). В календарях серым цветом отмечены даты, в которые проводились диагностические сеансы хотя бы для одой карточки из сформированной группы (выделенных карточек). Кликом мыши можно выбрать дату для отчета. При этом результаты сеансов будут браться от ближайшей даты, не превышающей выбранную. Допустим, диагностика проведена 10.01.2013, 12.02.2013 и 18.03.2013, а в качестве даты построения отчета выбрана дата 15.02.2013, то в отчет попадут результаты от 12.02.2013. Выбранный день окрашивается в синий цвет и по умолчанию является текущей датой. Для пролистывания календаря к предыдущему/следующему месяцу предназначены кнопки со стрелочками влево и вправо, расположенные по бокам от заголовка календаря.
- 5. Кнопки *Печать* и *Экспорт.* Кнопка *Печать* служит для вывода информации на принтер. Кнопка *Экспорт* – для вывода информации в файл формата RTF. Данные экспортируются в папку *«Мои документы/Конструктивный праксис/Групповые отчеты».* При печати отчета также выводятся имена карточек, вошедших в отчет.

10. АРХИВ

## 10. Архив

Для перемещения карточки в архив нужно перейти на вкладку **Картотека**, выбрать карточку, которую нужно переместить и нажать на ней правую кнопку мыши. В появившемся меню нужно выбрать пункт *Перенести в архив*. Карточка пропадет из списка картотеки и будет перемещена в архив.

Чтобы перейти в архив, необходимо в программе нажать правую кнопку мыши на самой вкладке картотека и в появившемся меню выбрать *Перейти в архив*. Вкладка *Картотека* изменит свой текст на *Архив*. В списке карточек будут показаны только те карточки, которые находятся в архиве. Чтобы вернуться в картотеку, необходимо нажать правую кнопку мыши на самой вкладке *Архив* и в появившемся меню выбрать *Перейти в картотеку*.

При переходе в архив блокируется вкладка **Групповой отчет**. В архиве нельзя создавать новые карточки или группы (соответствующие кнопки неактивны).

Если кликнуть правой кнопкой мыши по карточке в архиве, то в появившемся меню вместо пункта *Перенести в архив* будет находиться пункт меню *Восстановить в картотеку* (при выборе этого пункта меню карточка пропадет из списка архива и будет возвращена из архива в картотеку).

# Содержание:

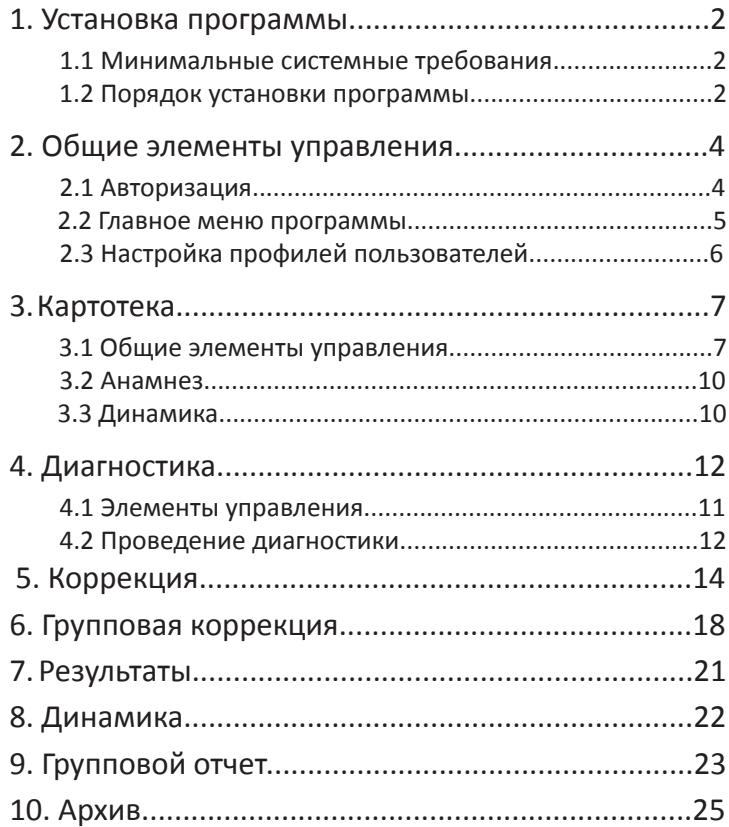

Для заметок

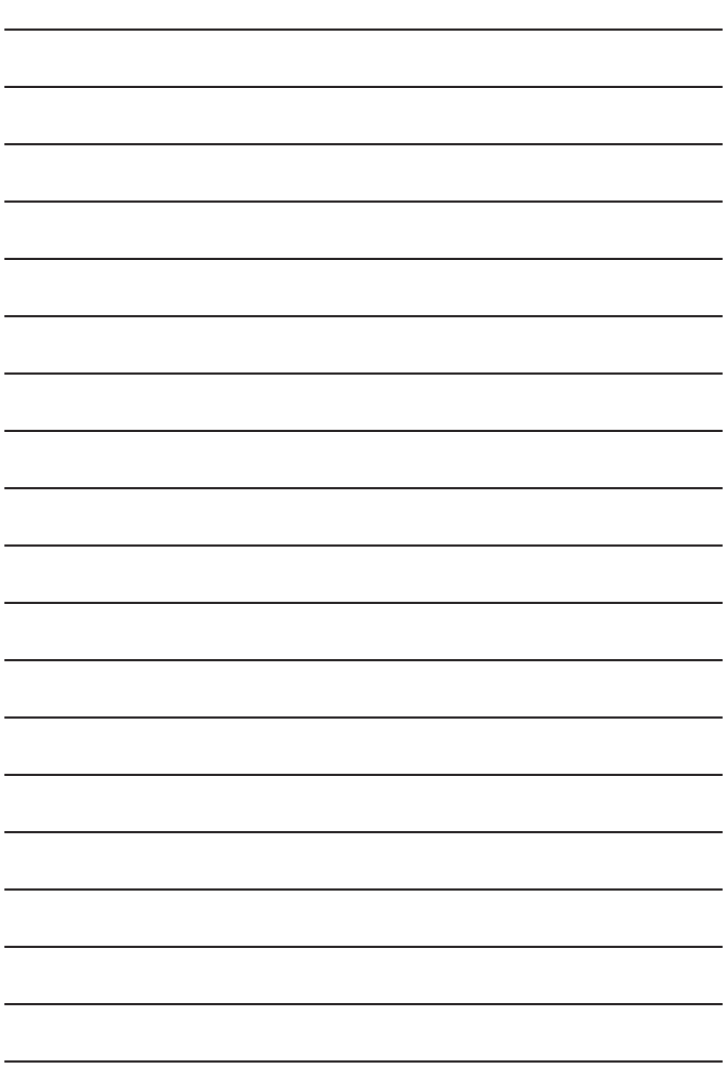

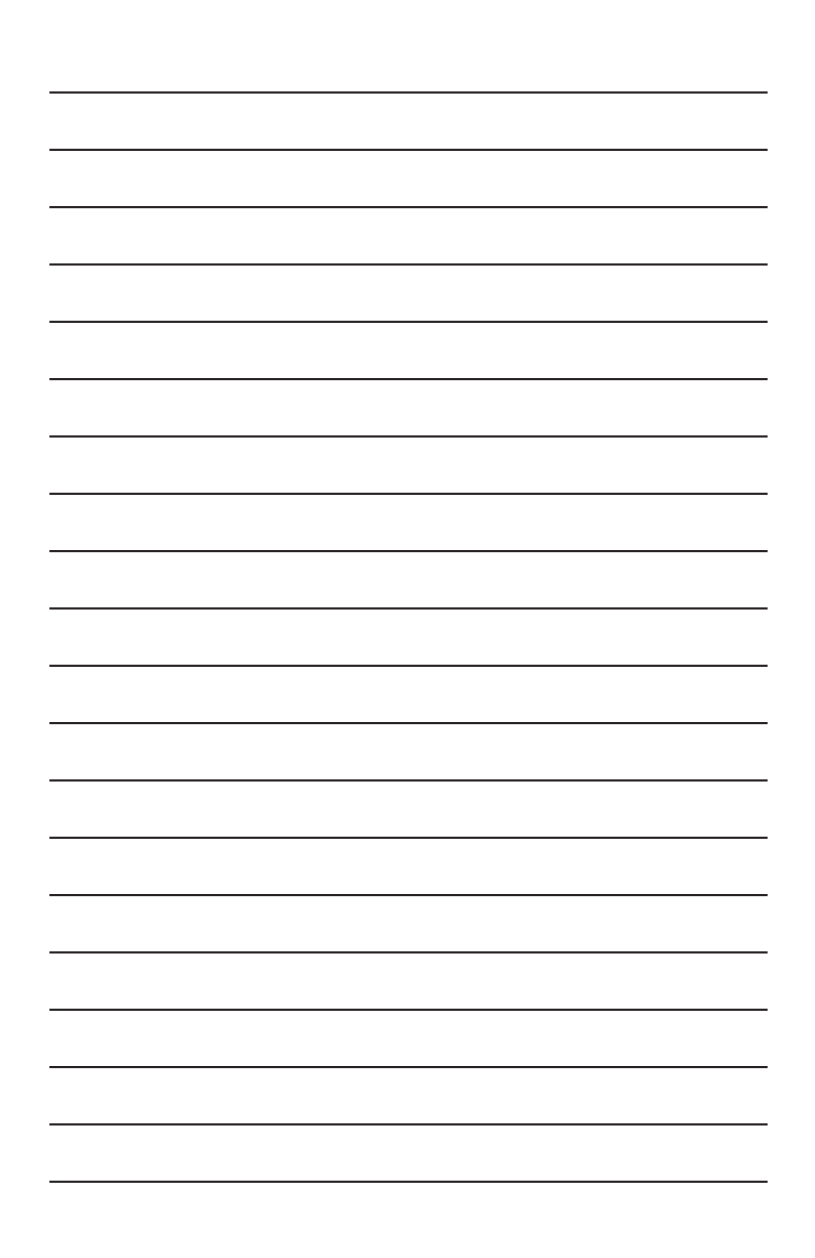

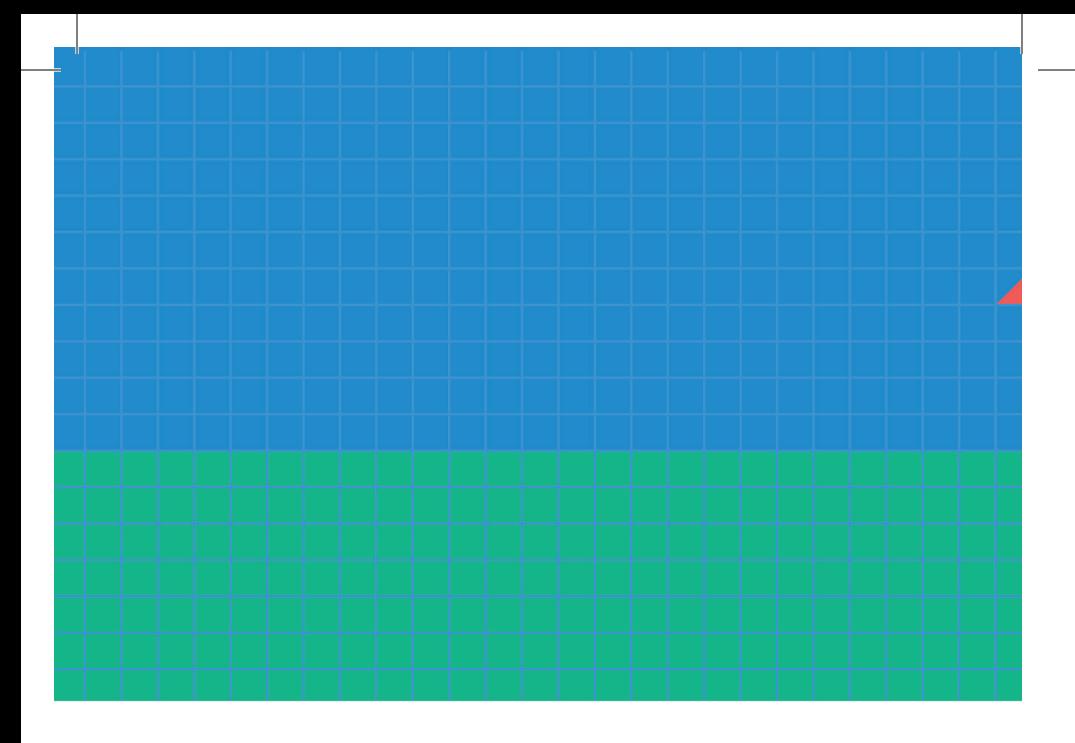

197101, Санкт-Петербург, ул. Большая Монетная, 16 (812) 313-96-70 vl-psystudio@mail.ru www.test-psy.ru